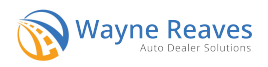

## **Visual FoxPro Desktop DMS**

Navigate to Utilities > Setup Company > Car Company Setup and go to the Printing tab.

Click on Configure Alabama ALVIN System.

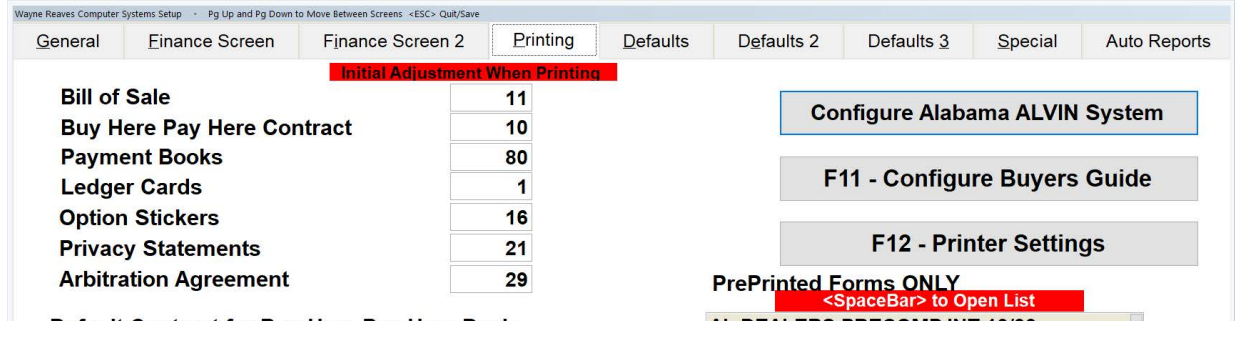

Enter in the Designated Agent Number under Designated Agent #. This is the same designated agent number that was used for ALTS. Note that the Access Token, Refresh Token, Client ID, and Secret ID will no longer be used for ALVIN.

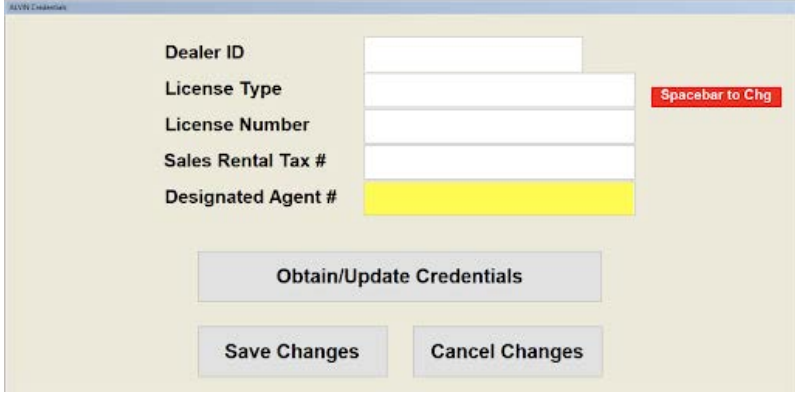

To submit to ALVIN, open a sale, navigate to the Printing screen, and click on Print Plain Paper Forms.

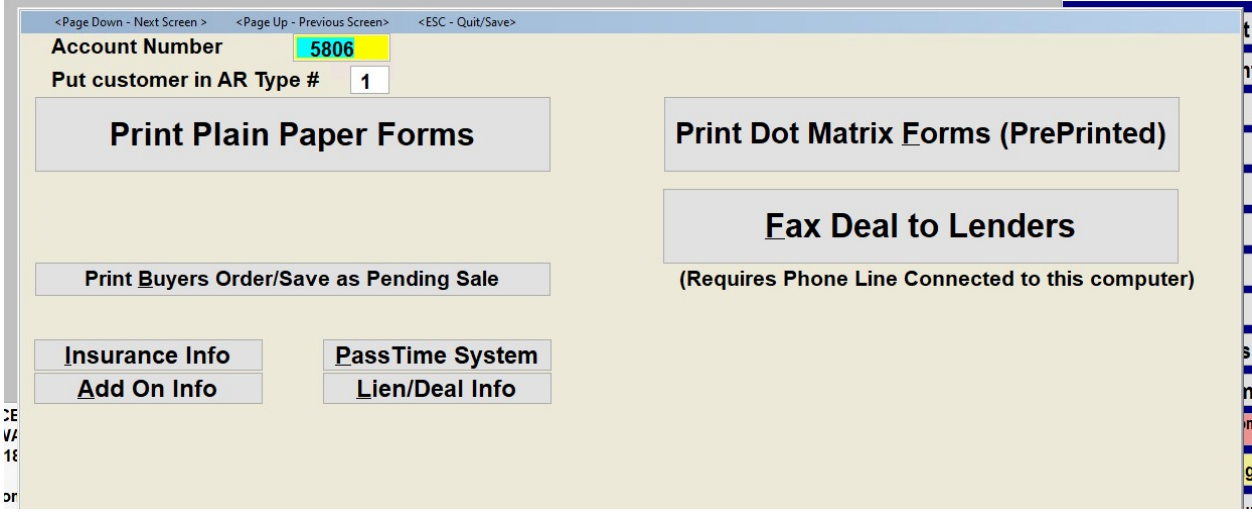

In the list, print form 360E, Alabama ALVIN System to submit applications to ALVIN.

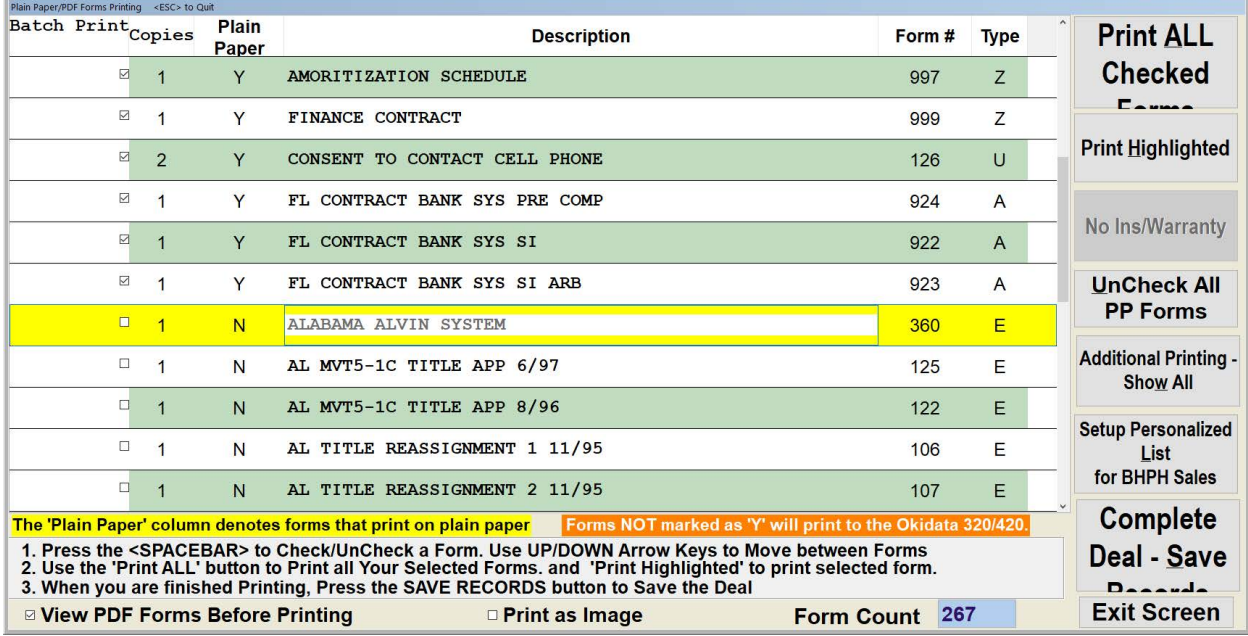

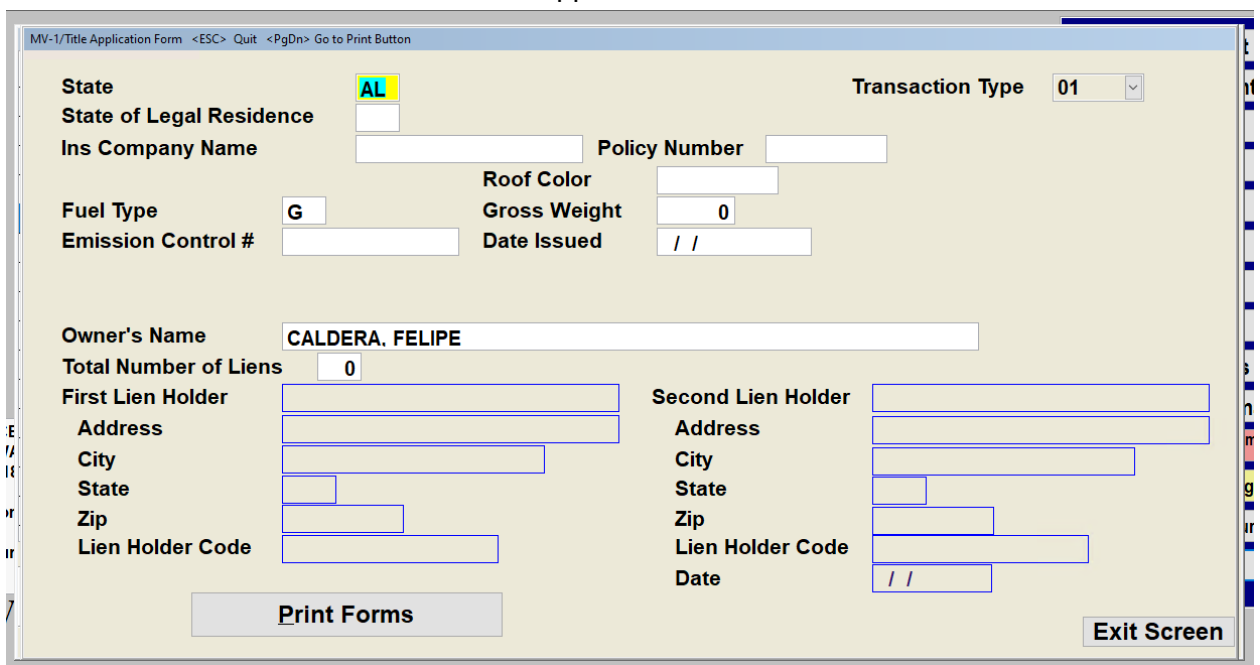

Review the information on the MV-1/Title Application Form screen and click Print Forms.

On the next screen, verify the Fuel Type, Exterior Color, Body Style, and Odometer Status. Click Submit. Note that ALVIN will not be available to dealers until December 11. If you submit before this time, you will likely see an error.

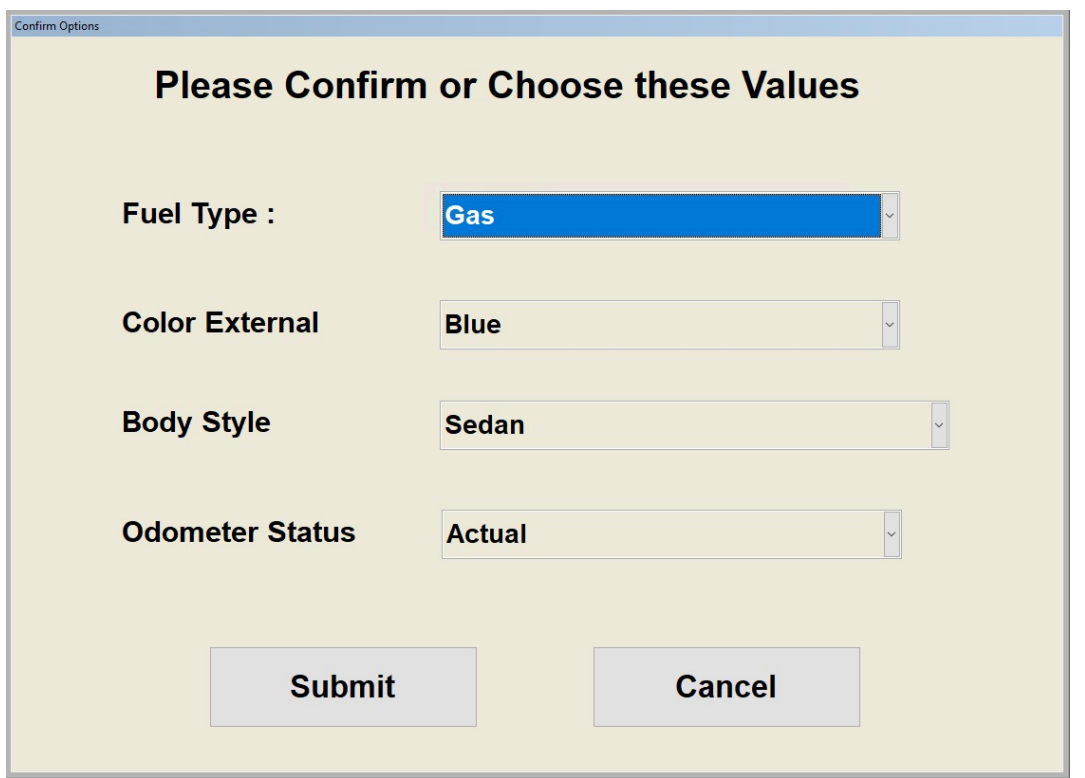

Once the application has been submitted successfully, the login page for ALVIN will load in a new browser tab. Note that you will need to log into the MyDMV (ALVIN) site each time you submit an application.

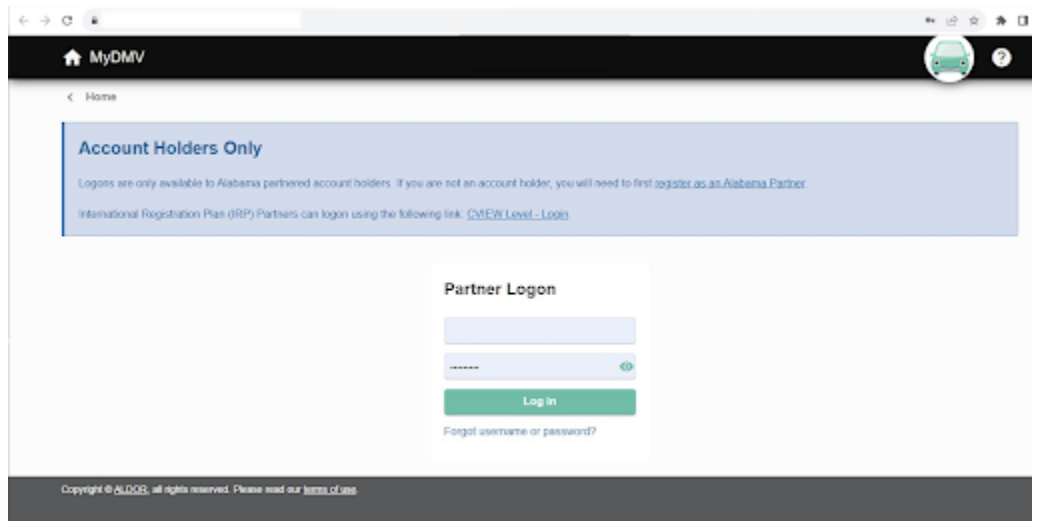

Applications from the DMS will appear in the Saved in Progress section with the most recently submitted application first. If you submit multiple applications for the same VIN, the most recent application will overwrite any previous submissions for that VIN.

Click Continue to open up the application for a particular vehicle.

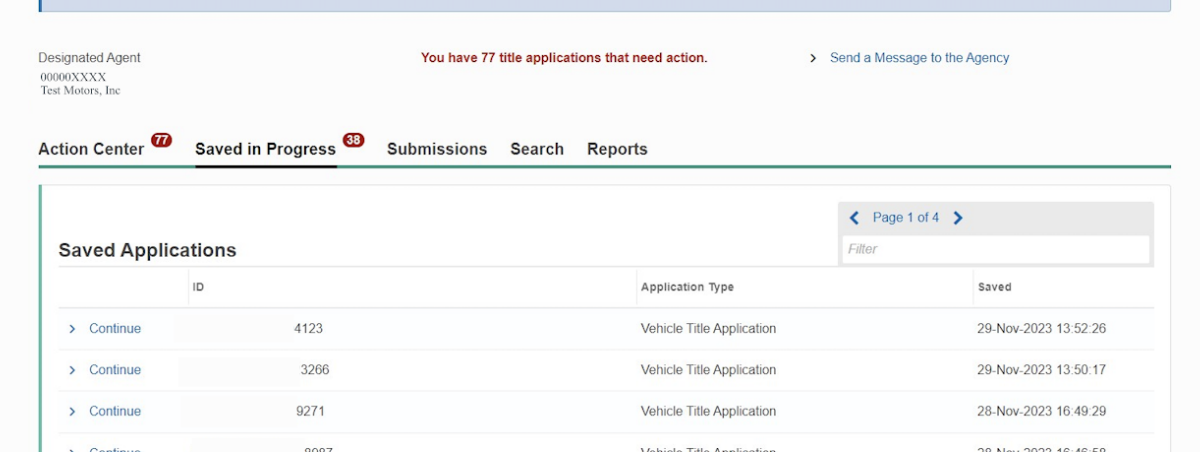

You will need to verify the information on each tab, clicking Next to navigate through each section of the application. **Note that Wayne Reaves will not be sending applications as finalized, so it will be necessary to review each section of the application, complete any missing fields, and finalize the submission.**

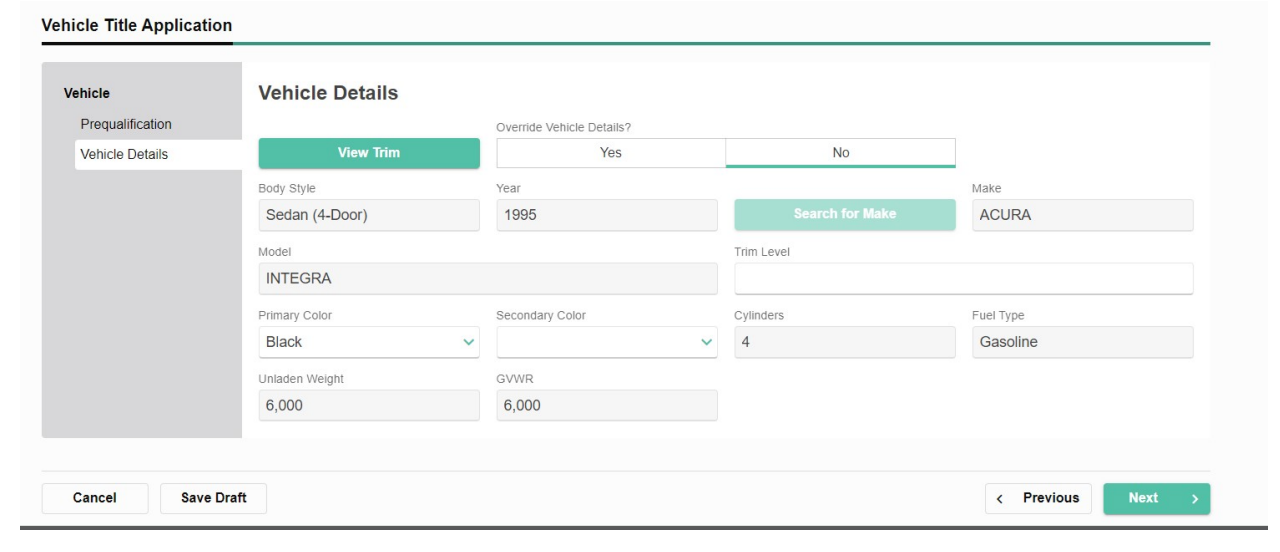